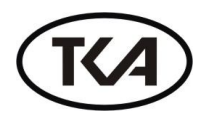

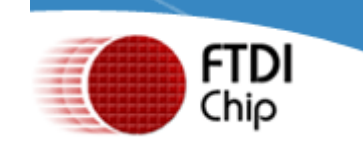

# Установка драйверов FTDI USB Drivers

### 1. Автоматическая установка драйверов с помощью программы установки FTDI Drivers XP 7.exe

Чтобы установить драйверы FTDI USB для прибора комбинированного "ТКА-ПКМ" под Windows XP, следуйте инструкции:

- $\bullet$ Найдите программу FTDI Drivers XP 7.exe на данном носителе или скачайте FTDI Driver на веб-сайте http://www.tkaspb.ru или WWW.FTDICHIP.COM и загрузите программу, указав местоположение на жестком диске Вашего ПК.
- Если вы используете Windows XP с Windows XP SP 1, временно отключите свой компьютер от сети Интернет. Это можно сделать, отсоединив сетевой кабель или отключив сетевую карту, для этого перейдите в "Панель управления \ Сеть и удаленный доступ к сети", щелкните правой кнопкой мыши на соответствующее соединение и выберите "Отключить". Соединение можно подключить снова после завершения установки.
- Если вы используете Windows XP с SP 2 или с более поздней версией SP, отключать доступ в сеть Интернет не обязательно. Необходимо только, чтобы был отключен автоматический поиск, если есть доступ в сеть Интернет.
- Подключите прибор в свободный порт USB Вашего ПК.
- Компьютер определит устройство как новое оборудование.
- После того, как устройство установлено, появится диалоговое окно "Мастер  $\bullet$ установки нового оборудования". Рис. 1.
- Заставку "Мастер нового оборудования" проигнорируйте (не выбирайте никаких  $\bullet$ действий в этом окне).

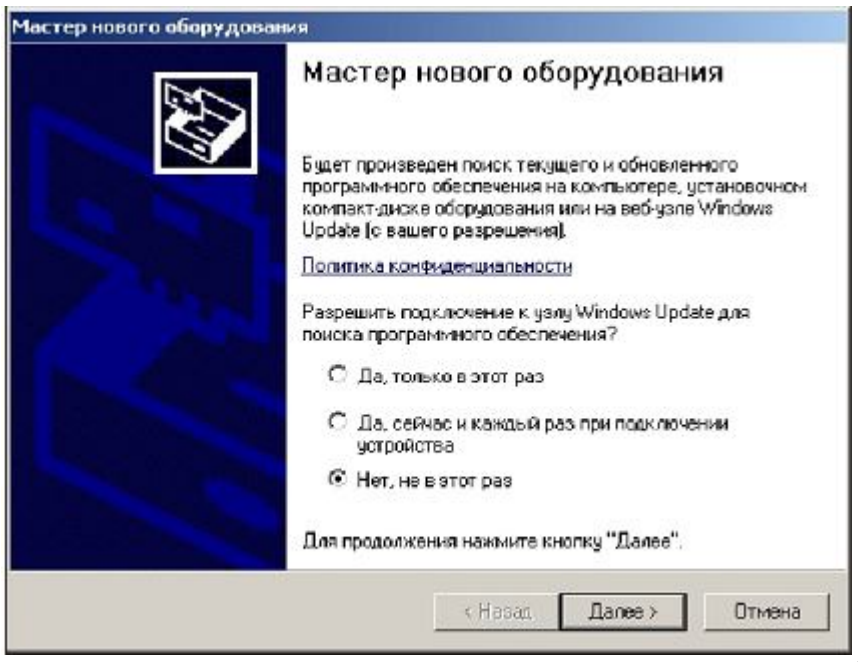

 $P$ ис. 1

- Запустите программу установки драйверов.
- Начнется автоматическая установка драйверов.

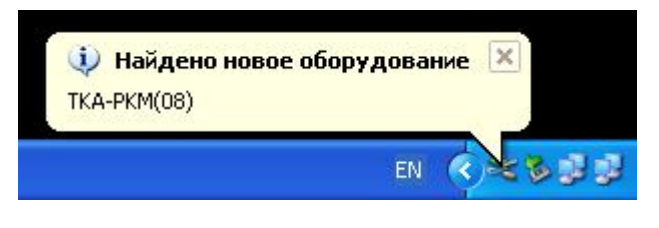

- Рис. 2
- Сначала будут устанавливаться драйверы шины USB Serial Converter.

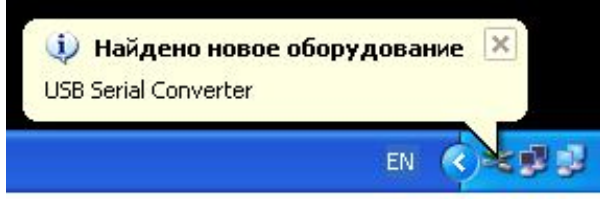

Рис. 3

Затем будут устанавливаться драйверы эмуляции СОМ порта USB Serial Port.

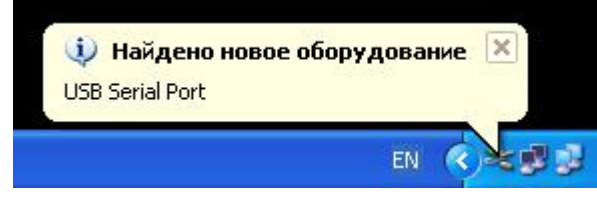

Рис. 4

- Вновь появившуюся при этом заставку "Мастер нового оборудования" проигнорируйте.
- Подождите окончательного завершения установки.

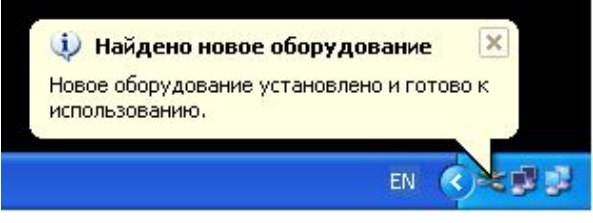

Рис. 5

- После завершения установки, если не закрылись диалоговые окна "Мастер нового оборудования", закройте их, нажав в окне кнопку "Отмена". **Рис. 1**.
- **Настройки установленного прибора можно посмотреть в** Диспетчере устройств. (Пуск / Панель управления / Система/Оборудование / Диспетчер устройств). **Рис.6.**

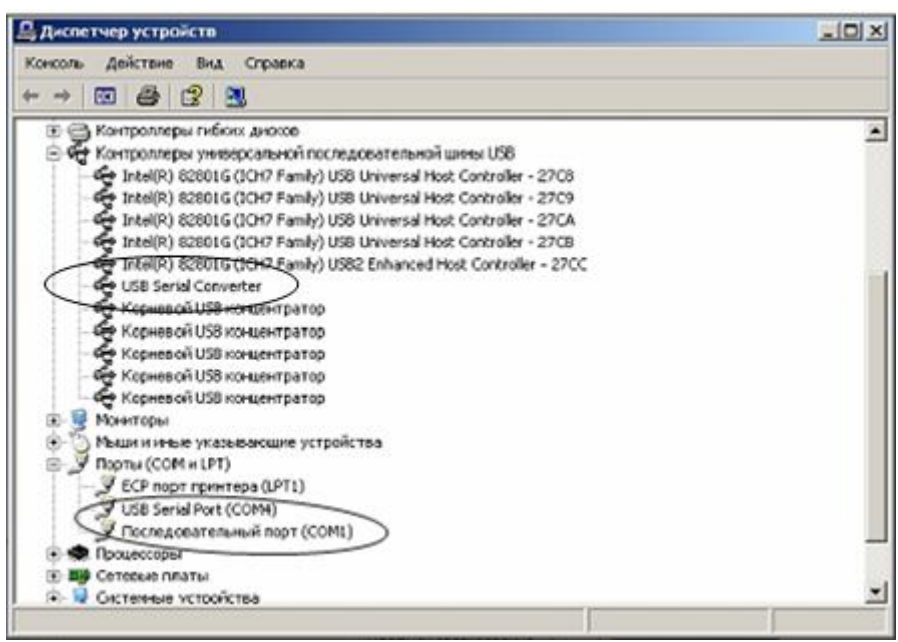

#### 2. Об установке драйверов под другие операционные системы можно ознакомиться в соответствующих документах (на английском языке):

- Windows 98 Installation Guide.pdf
- Windows 2000 Installation Guide pdf
- Drivers Installation Guide for VISTA.pdf
- AN 119 FTDI Drivers Installation Guide for Windows7.pdf
- AN 104 FTDI Drivers Installation Guide for WindowsXP(FT 000093).pdf

## 3. Деинсталляция драйверов

При возникновении необходимости удалить драйверы для устройства FTDI USB, следуйте инструкции:

- Найдите программу FTClean.exe на веб-сайте www.ftdichip.com и загрузите программу, указав её местоположение на жестком диске Вашего ПК.
- Отсоедините прибор от USB порта.
- Запустите программу деинсталляции FTClean.exe.
- Следуйте инструкциям программы до завершения процесса деинсталляции драйверов.

#### 4. Отключения неиспользуемых СОМ-портов

Для отключения неиспользуемых СОМ-портов делаем следующее:

Hажмите [Windows]+[Break], чтобы вызвать диалоговое окно System Properties (Свойства системы), или правой кнопкой мыши по "Мой Компьютер" - Свойства.

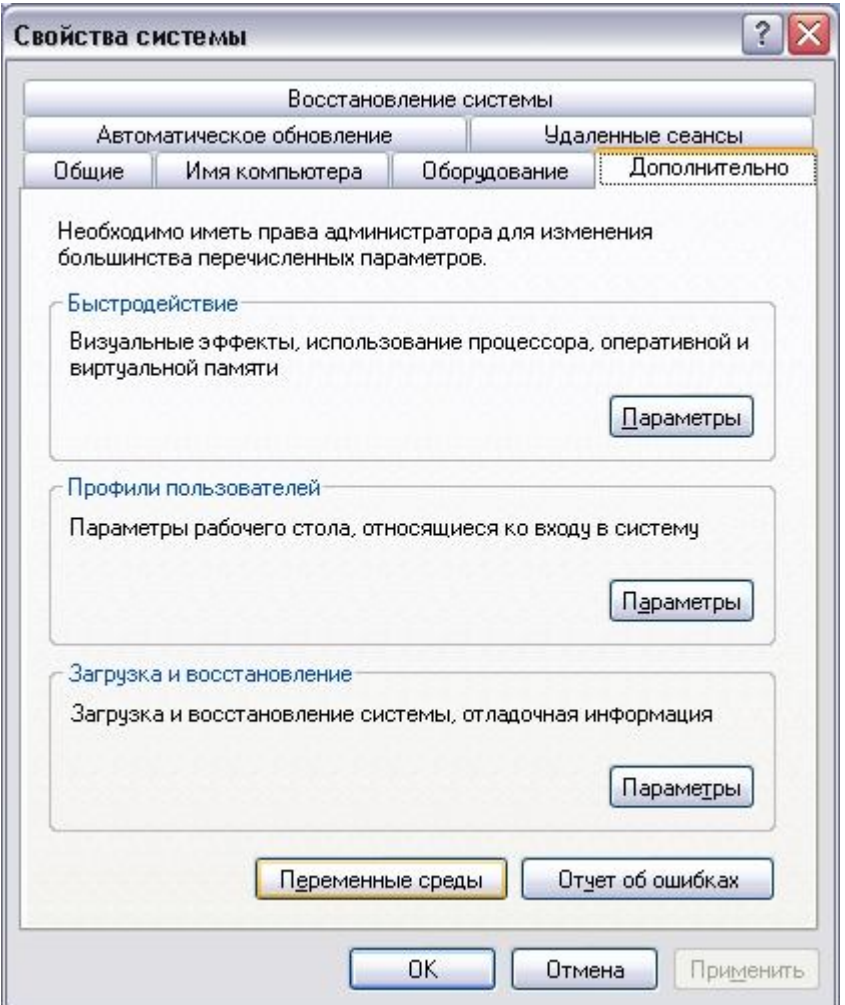

 Перейдите на вкладку Advanced (Дополнительно) и нажмите на кнопку Environment Variables (Переменные среды).

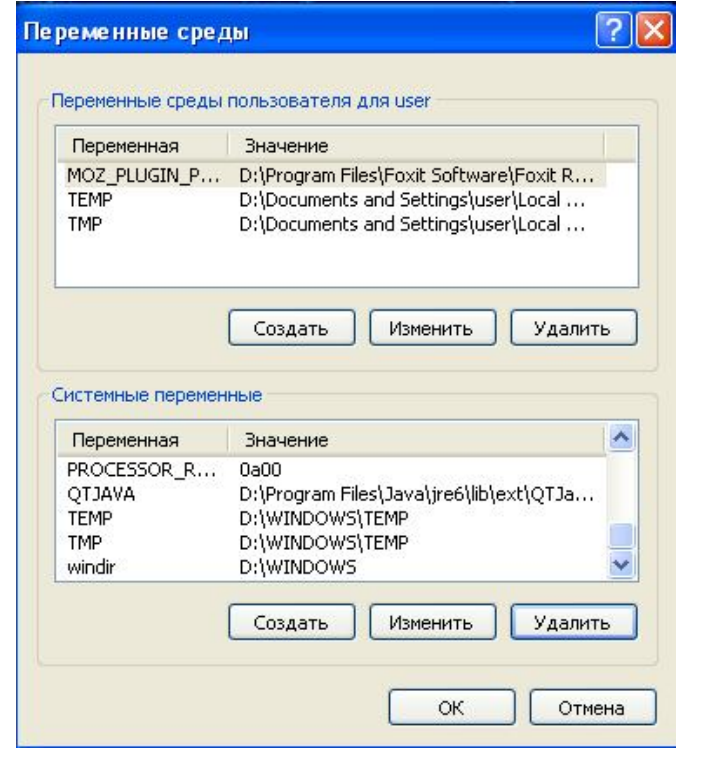

 Нажмите на кнопку New (Создать) на панели System Variables (Системные переменные).

Рис. 8

- В диалоговом окне New System Variable (Новая системная переменная) в поле Variable Name (Имя переменной) введите:
	- **DEVMGR\_SHOW\_NONPRESENT\_DEVICES,**

а в поле Variable Value (Значение переменной) введите: **1.**

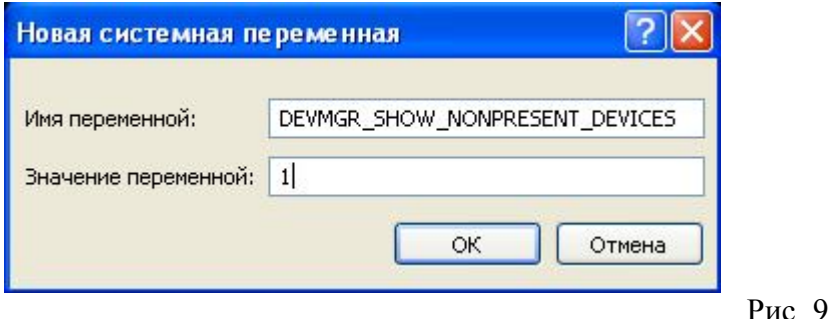

- Нажмите ОК, чтобы вернуться в диалоговое окно System Properties (Свойства системы) и затем ещё раз нажмите OK.
- **Отключаем прибор от USB порта вашего ПК.**
- Переходим на рабочий стол, правой кнопкой мыши по "Мой компьютер" выбрать "Управление". Откроется окно "Управление компьютером". Слева в дереве выделяем "Диспетчер устройств".
- В меню Диспетчера устройств выберите **View | Show Hidden Devices (Вид | Показать скрытые устройства**).
- Раскройте все списки дерева устройств и ищите затемнённые иконки, обозначающие неиспользуемые драйверы. Чтобы удалить неиспользуемый драйвер, щелкните правой кнопкой на соответствующем ярлыке и выберите команду Uninstall (Удалить).

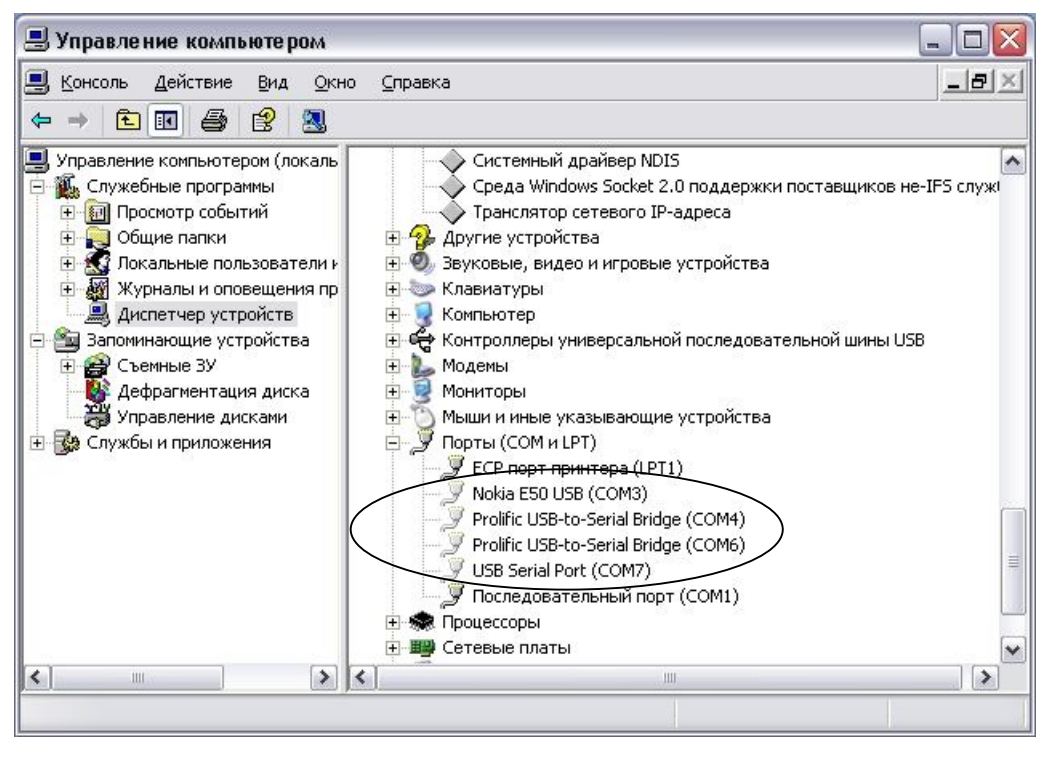

- Рис. 10
- Используемые в настоящее время порты показаны яркой картинкой, если иконка блёклая - устройство не подключено. В рассмотренном примере можно безболезненно удалить порты с номерами 3, 4, 6 и 7.
- Всё закрываем. Перезагружаться не надо. **Просто подключаем обратно к USBпорту** прибор. Прибор снова обнаружится и займёт первый свободный порт.

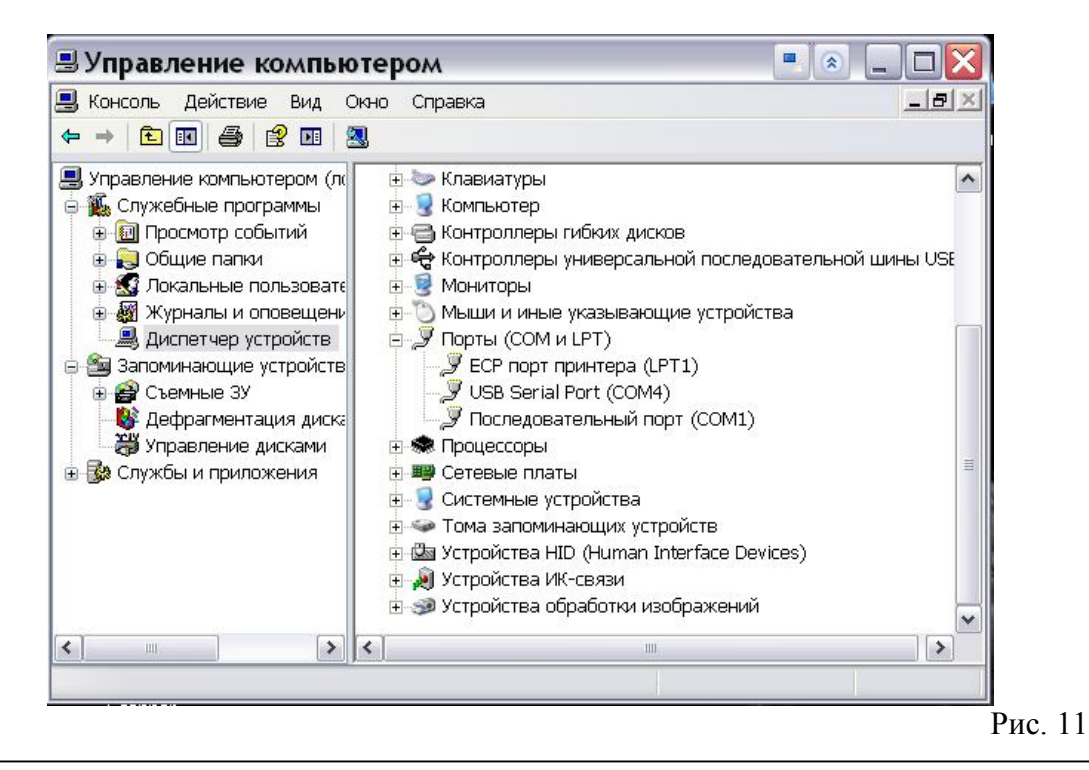

ООО "Научно-техническое предприятие "ТКА" 192289, г. Санкт-Петербург, Грузовой проезд, д. 33, корп. 1, лит. Б. тел/факс: (812) 331-19-81; тел.: (812) 331-19-82 e-mail: info@tkaspb.ru http://www.tkaspb.ru

Copyright © 1991-2011 "TKA" Scientific Instrument St. Petersburg, All rights reserved.